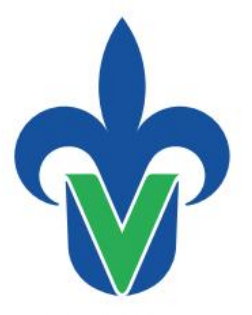

Universidad Veracruzana

Dirección General de Administración Escolar

## Manual de para seguimiento de actas 2013

Archivar, confirmar rolado, requerir y elaborar reportes

PERSONAL ADMINISTRATIVO EN ACTIVIDADES DE CONTROL ESCOLAR

## **INDICE**

ACTIVIDAD 1. INGRESAR

**ACTIVIDAD 2. IMPRIMIR ACTA** 

**ACTIVIDAD 3. REQUERIR UN ACTA**

**ACTIVIDAD 4 . ARCHIVAR Y CONFIRMAR ROLADO DE UN ACTA**

**ACTIVIDAD 5. ELABORAR REPORTE DE STATUS DE ACTAS**

**ACTIVIDAD 6. GENERAR ACTAS COMPLEMENTARIAS**

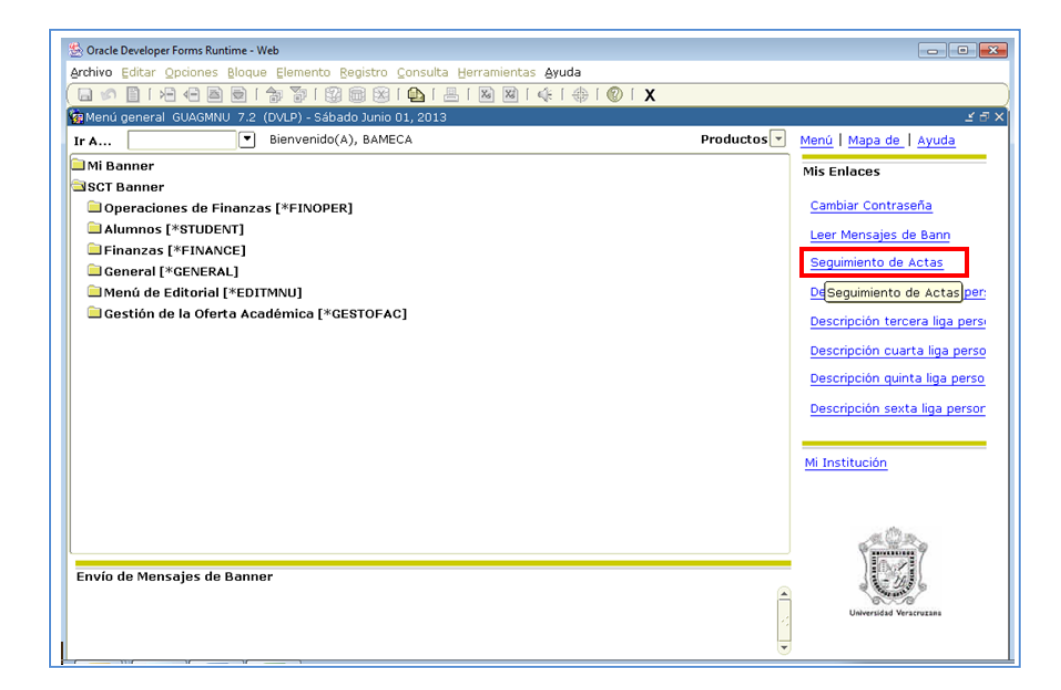

#### 1.1 Ingrese a su cuenta SIIU

#### **Clic** en Seguimiento de Actas

## Información de Actas

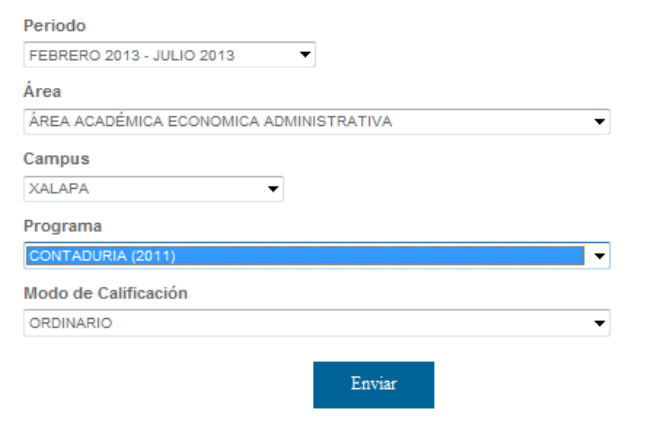

1.2 Seleccione de su carrera Periodo Área Campus Programa de Modo de calificación

 **Clic** en *Enviar*

1.3 Se presenta información de actas agrupadas por **Áreas de Formación** de la carrera.

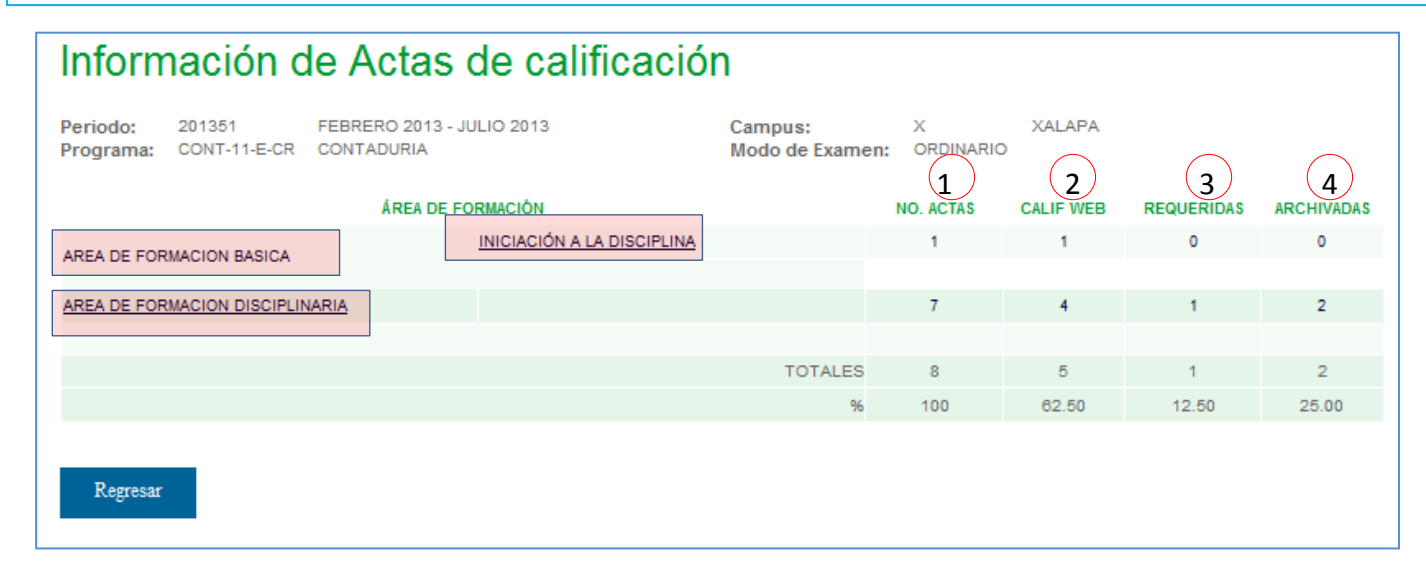

En cada Área de Formación se detalla:

- $(1)$  Número de actas del Área
- 2. **Calificadas**: No. de actas que el docente llenó y firmó
- 3. **Requeridas**: No. actas que el personal administrativo requirió a docentes que no entregan a tiempo
- 4. **Archivadas/roladas:** No. de actas que el personal administrativo archivo y confirmó rolado

## 1.4 Seleccione el Área de Formación con la cual va trabajar Por ejemplo : *Área e Formación Disciplinaria*  **Clic** sobre ella

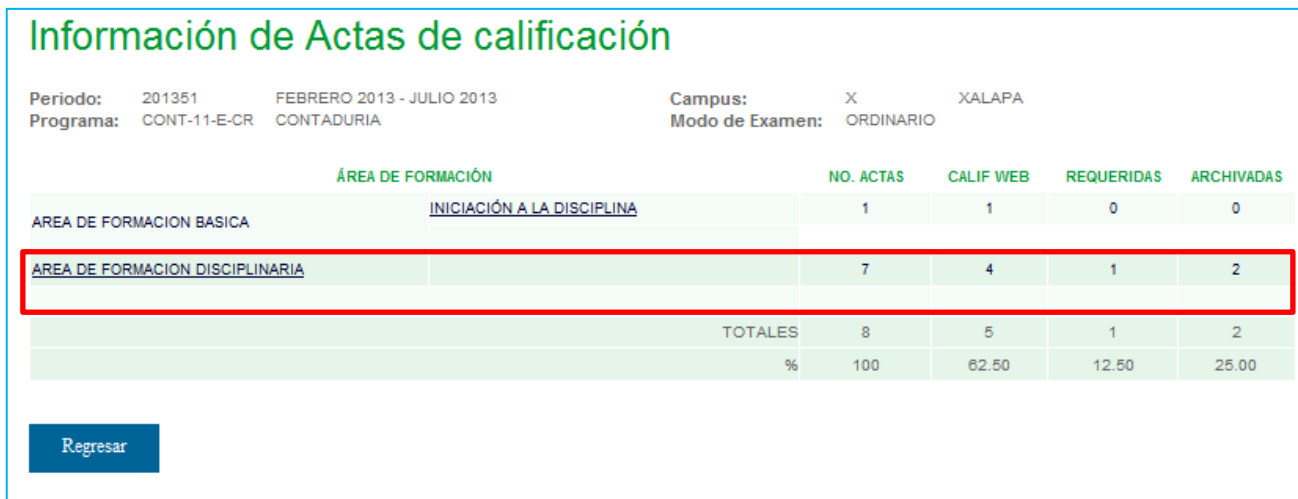

**1.5** Se despliegan las Experiencias Educativas del Área de Formación con la cual va trabajar Por ejemplo : *Área e Formación Disciplinaria* Cada según su **ESTATUS** 

## **1.5.1** STATUS DE CALIFICADA EN WEB

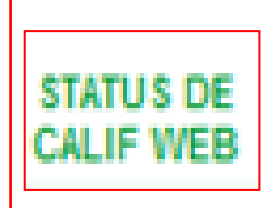

**Calificada:** el docente llenó y firmó **Pendiente: N**o han pasado 5 días hábiles después del examen **Retrasada**: Pasaron más de 5 días hábiles

## Información de Actas de calificación

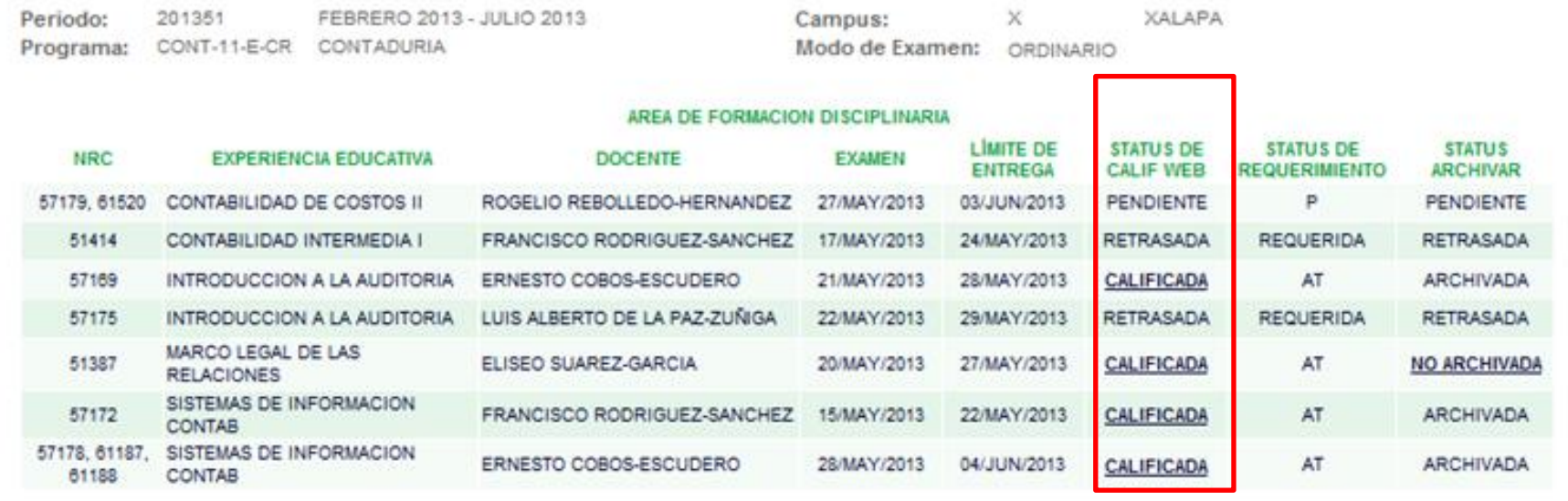

#### **1.5.2 ESTATUS DE REQUERIMIENTO**

# **STATUS DE**

**Requerida:** Se remitió correo al docente para que llene y firme el acta **No requerida:** Personal administrativo no ha requerido el acta (aparece sólo cuando el acta esta retrasada) **P:** Pendiente de que el docente llene el acta **AT:** Firmada a tiempo

**R:** Retrasada pues el docente no ha llenado y pasaron más de 5 días hábiles

## Información de Actas de calificación

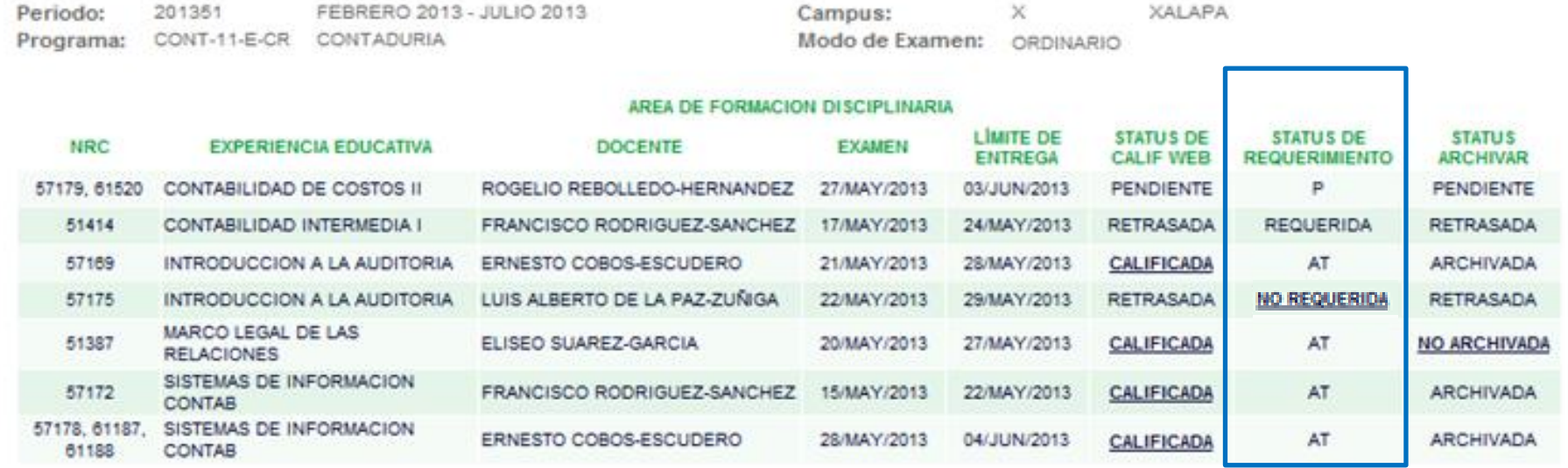

#### **1.5.3 ESTATUS DE ARCHIVAR/ROLADO**

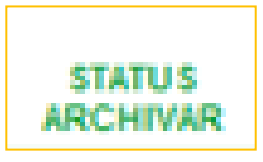

Archivada: El acta se archivo y roló, aparece después de hacer clic en No archivada **No archivada:** Personal administrativo no ha archivado el acta (aparece si tiene estatus de **calificada) P:** Pendiente d docente llene el acta

**R:** Retrasada pues el docente no ha llenado y pasaron más de 5 días hábiles

## Información de Actas de calificación

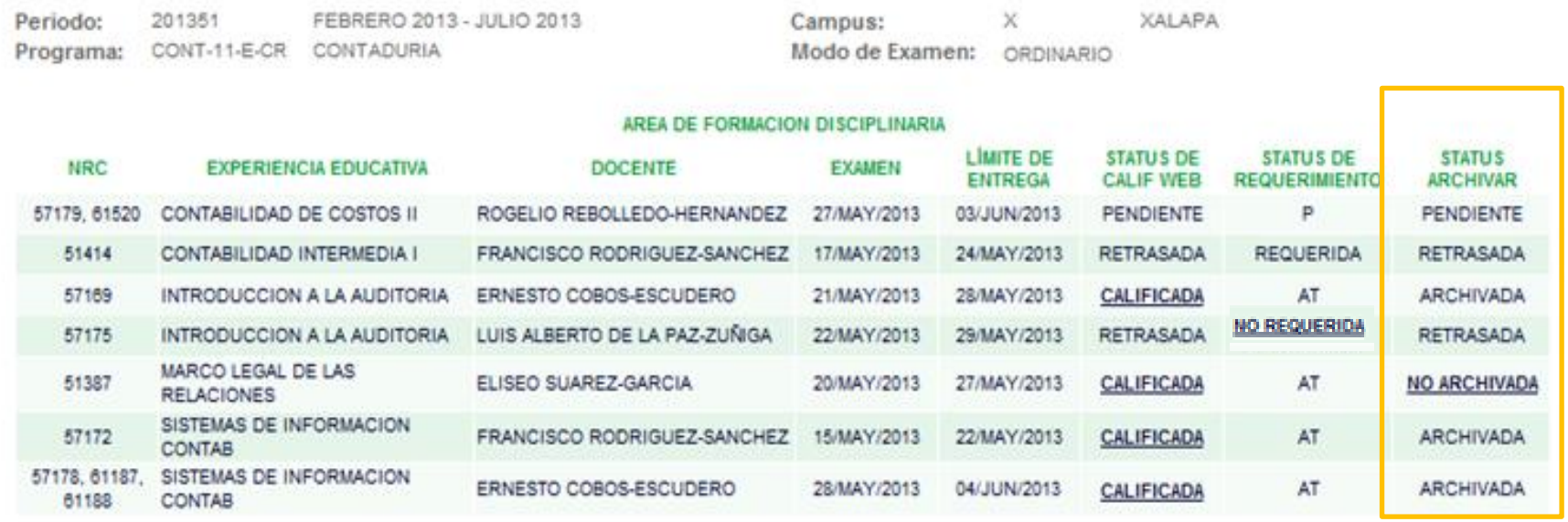

#### UNICAMENTE A SOLICITUD E INDICACIONES DEL SECRETARIO

2.1 CLIC en CALIFICADA para elaborar el acta

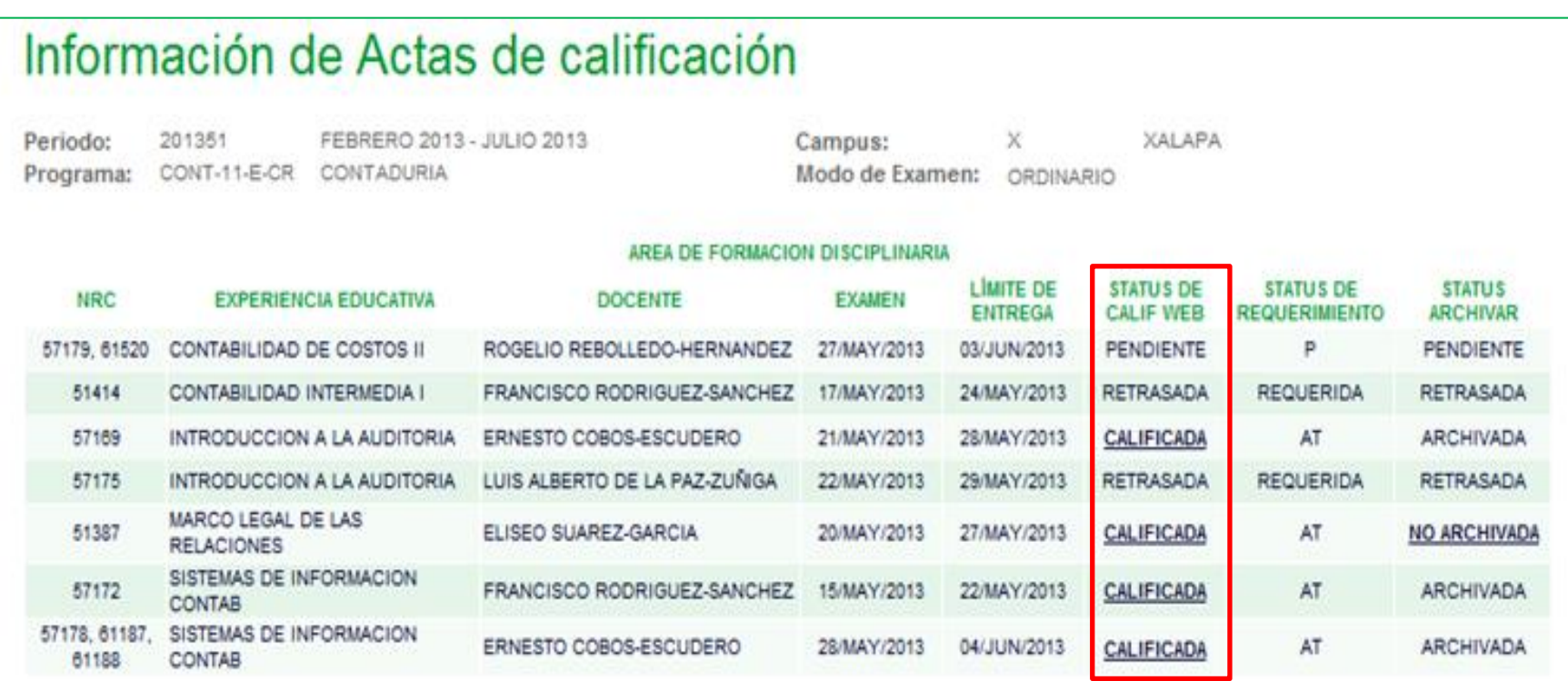

## 2.2. El acta CALIFICADA queda elaborada

Contiene la firma electrónica y en marca de agua el nombre de quien imprimió

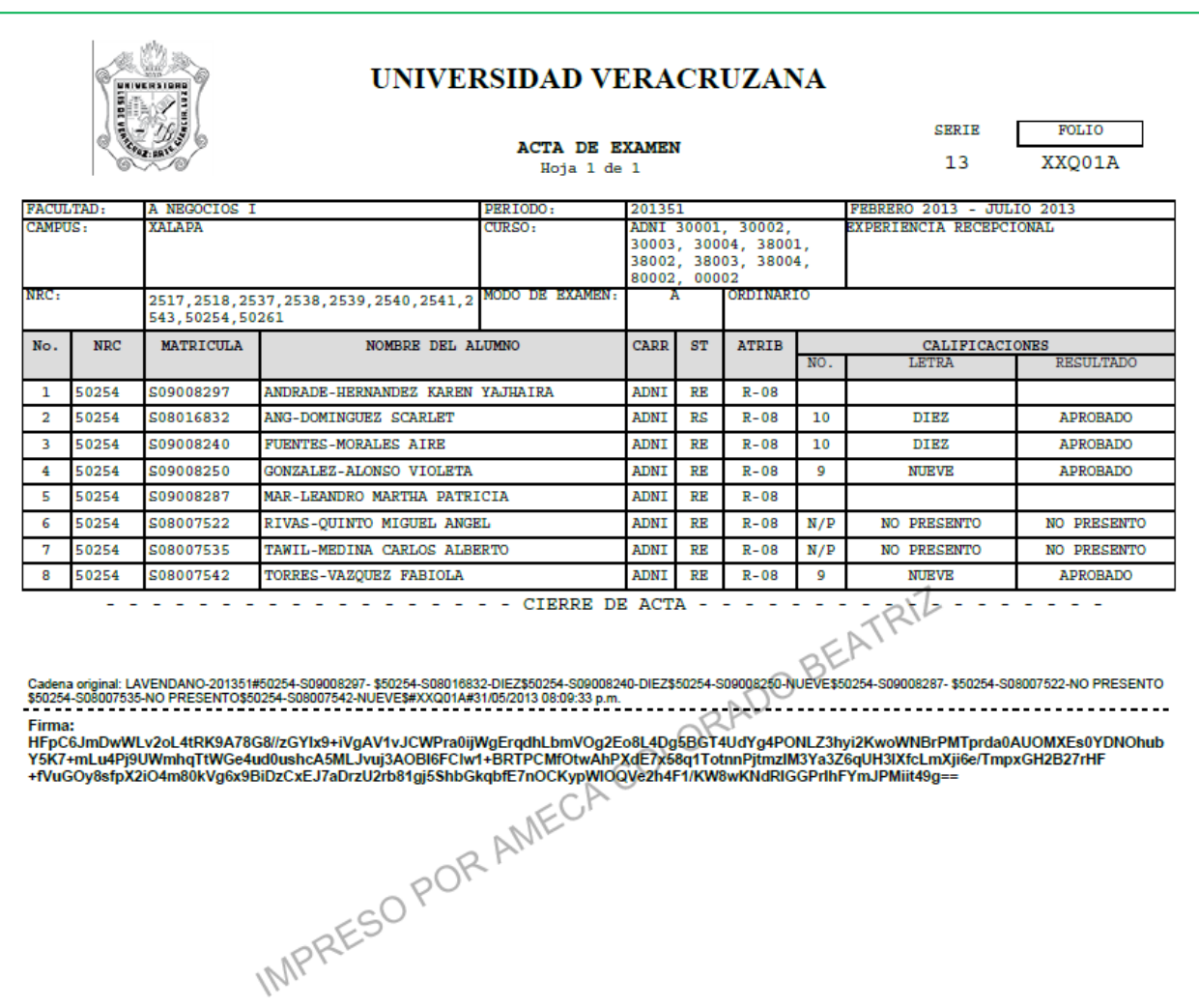

#### UNICAMENTE A SOLICITUD E INDICACIONES DEL SECRETARIO

**2.3**. El acta elaborada se imprime usando las opciones de su programa manejador de PDF  **Clic** en imprimir ( o en la opción Archivo e imprimir)

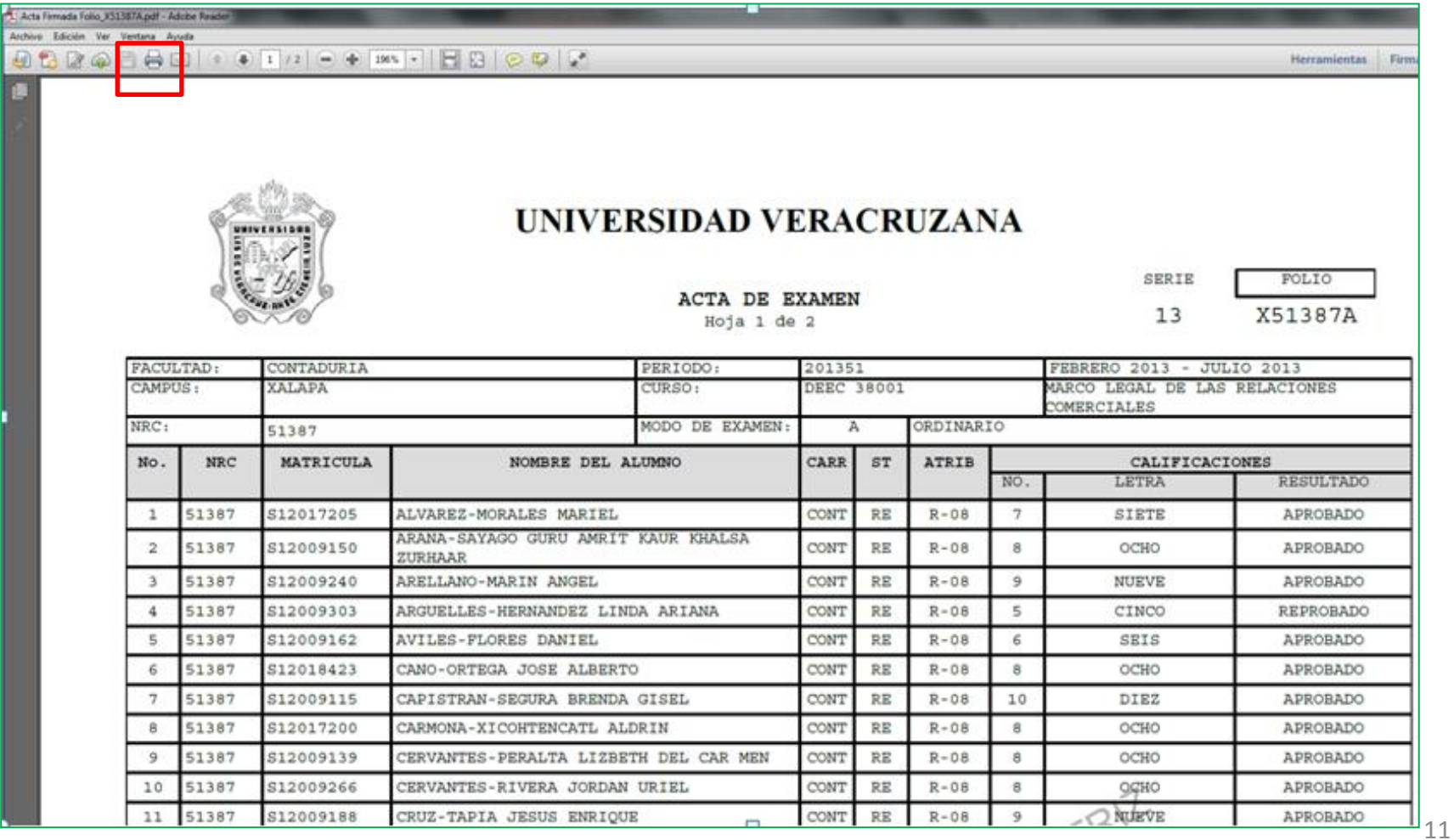

**3.1** Cuando un acta esta RETRASADA aparece la palabra NO REQUERIDA  **CLIC** en NO REQUERIDA para enviar un correo y pedir que se llene y firme el acta

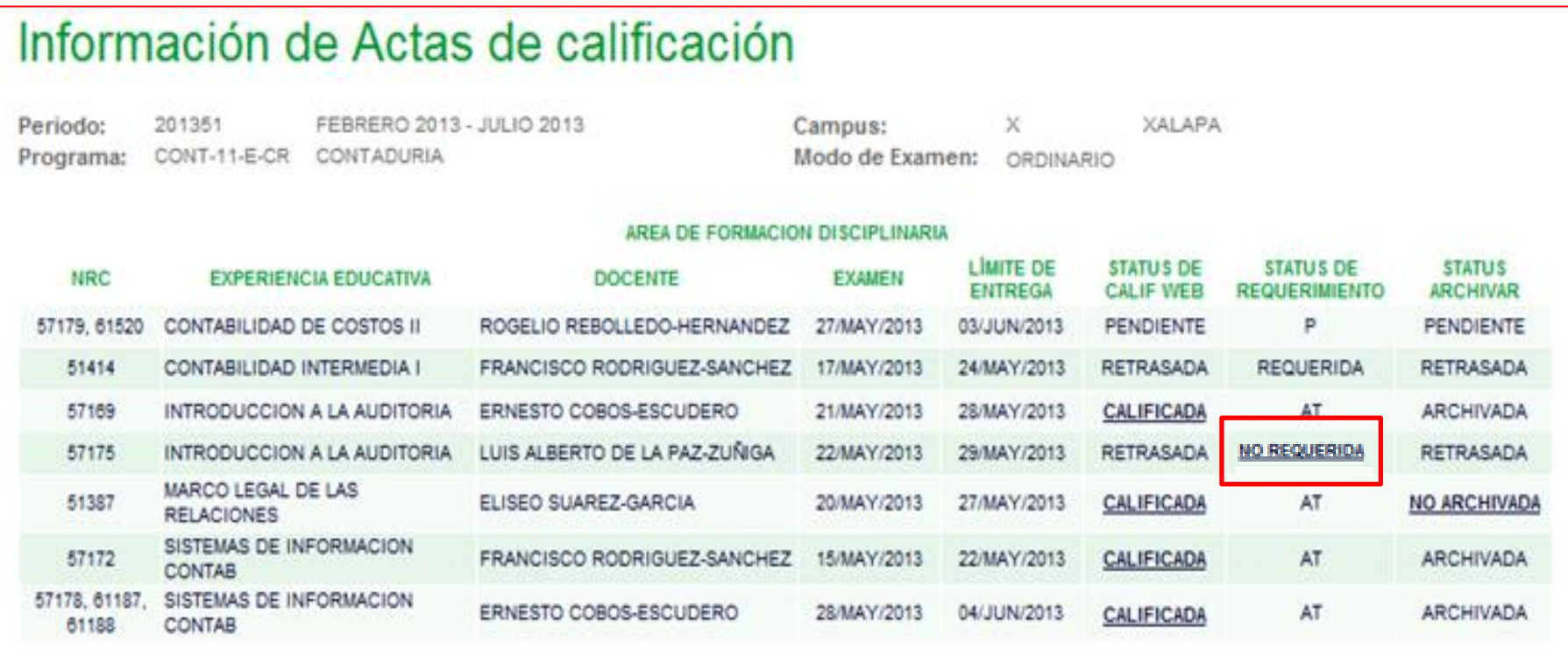

3.2 CLIC en ENVIAR para que el correo se remita a la cuenta UV y la cuenta alterna del docente

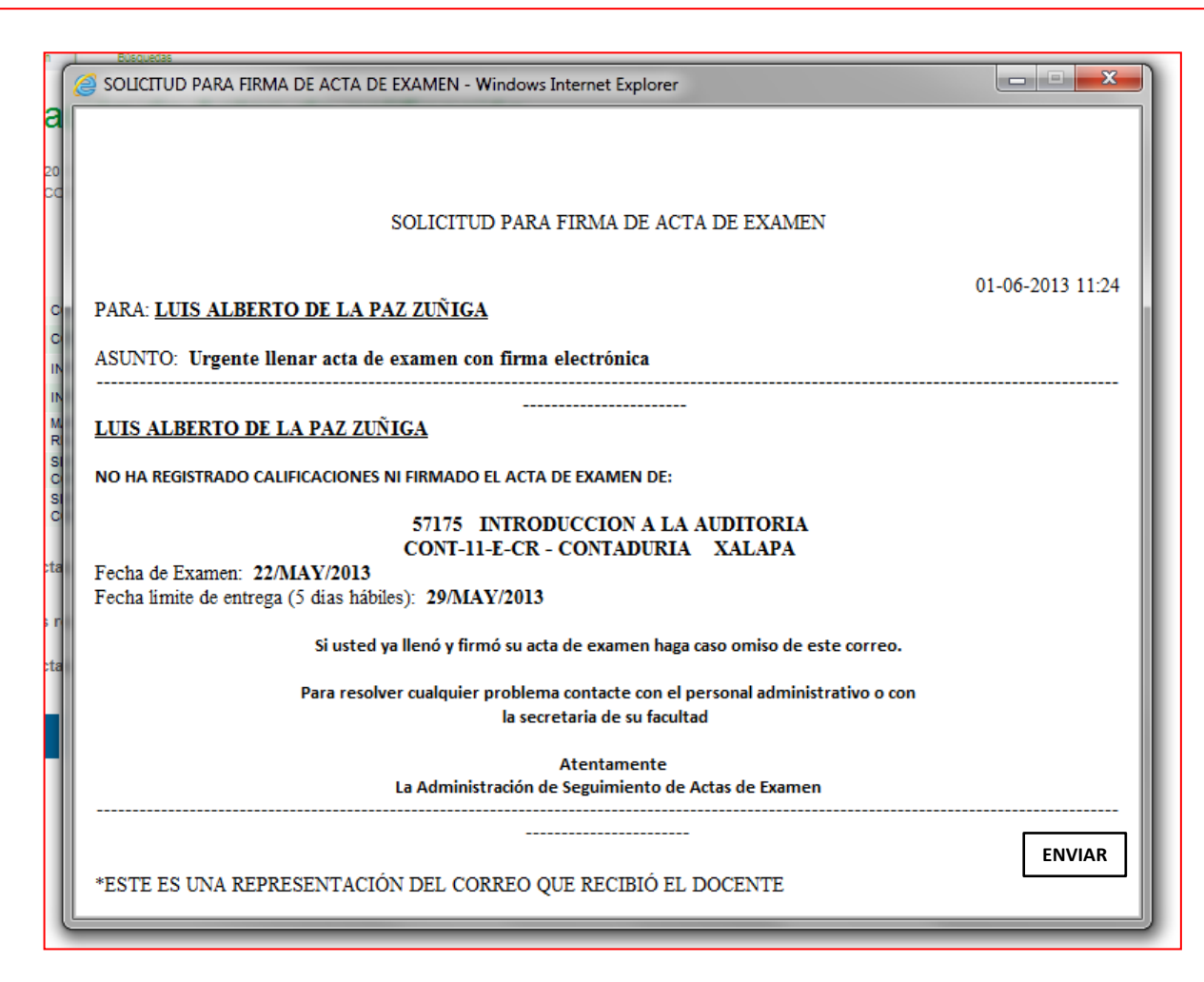

## 3.3 Verifique que el ESTATUS DE REQUERIMIENTO cambió a requerida

## Información de Actas de calificación

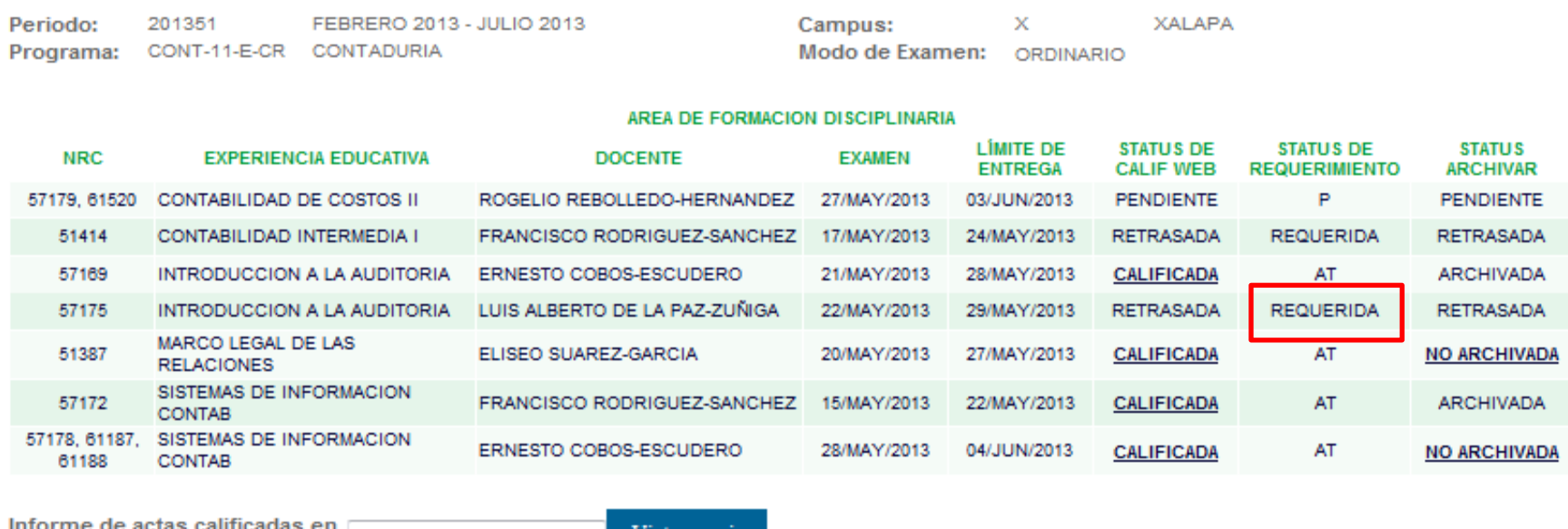

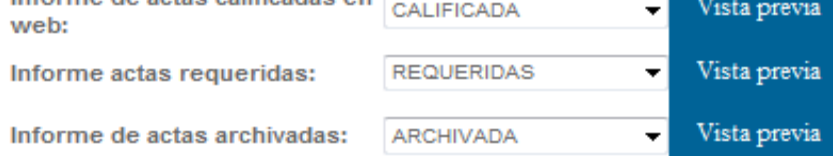

Regresar

#### **4.1 CLIC en NO ARCHIVADA**

 **Para que archivar y confirmar el rolado del acta de manera automática**

## Información de Actas de calificación

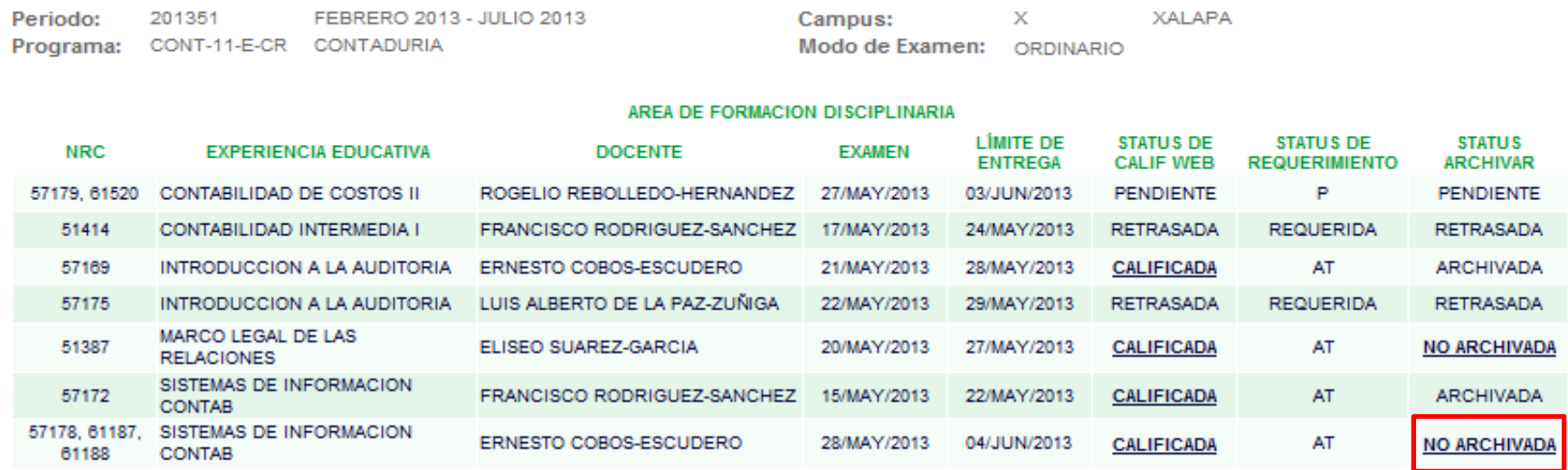

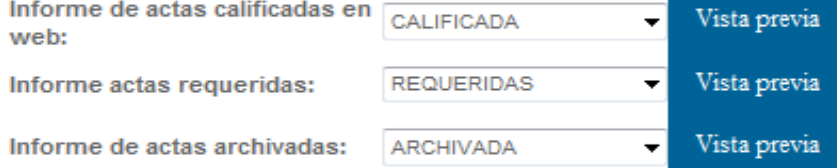

Regresar

## **4.2 Confirme que el acta quedó archivada cambiará el STATUS y ahora será ARCHIVADA**

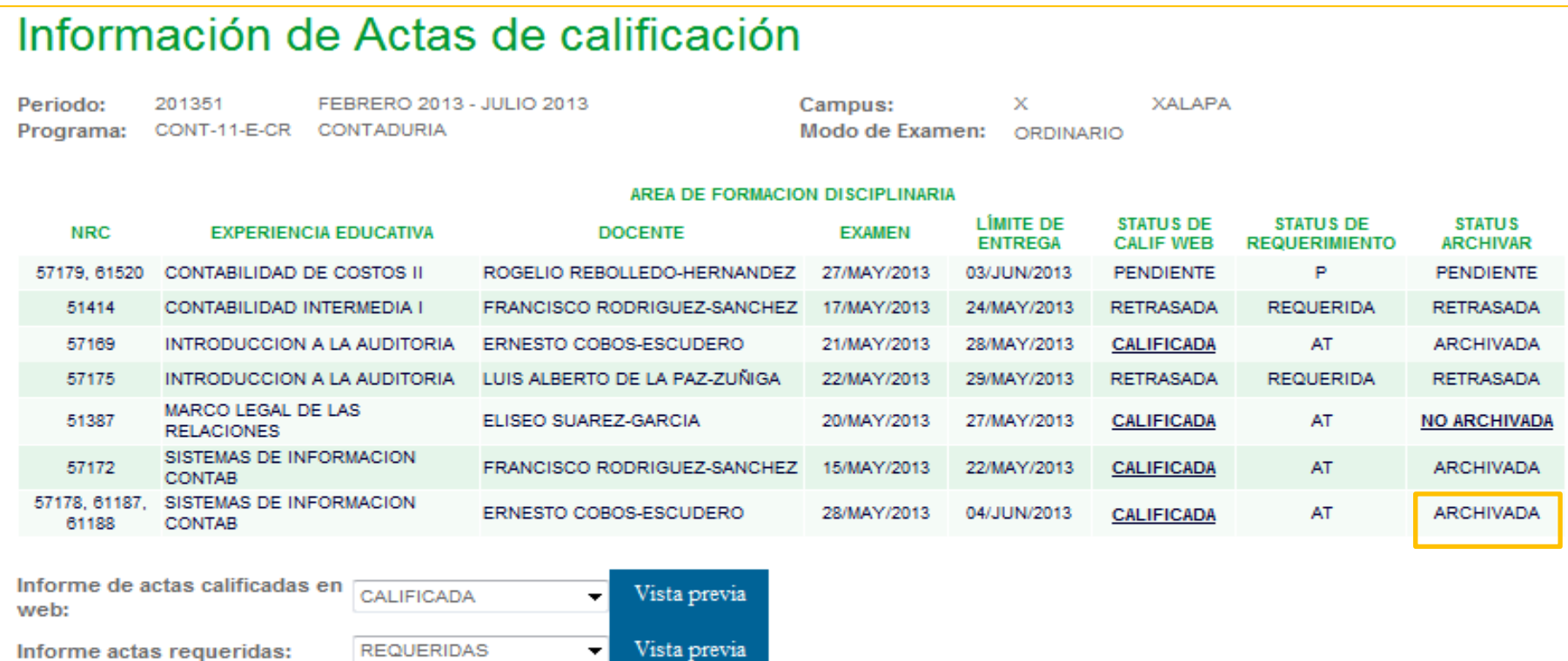

Informe de actas archivadas:

Vista previa  $\mathbf{r}$ ARCHIVADA

#### Regresar

## **5.1 Reporte de actas por STATUS DE CALIFICACION EN WEB**

 Seleccione que estatus desea (calificada, pendiente o retrasada) **Clic** en Vista previa para generar el reporte,  **Clic** exportar para crear un archivo y enviarlo al secretario o en imprimir

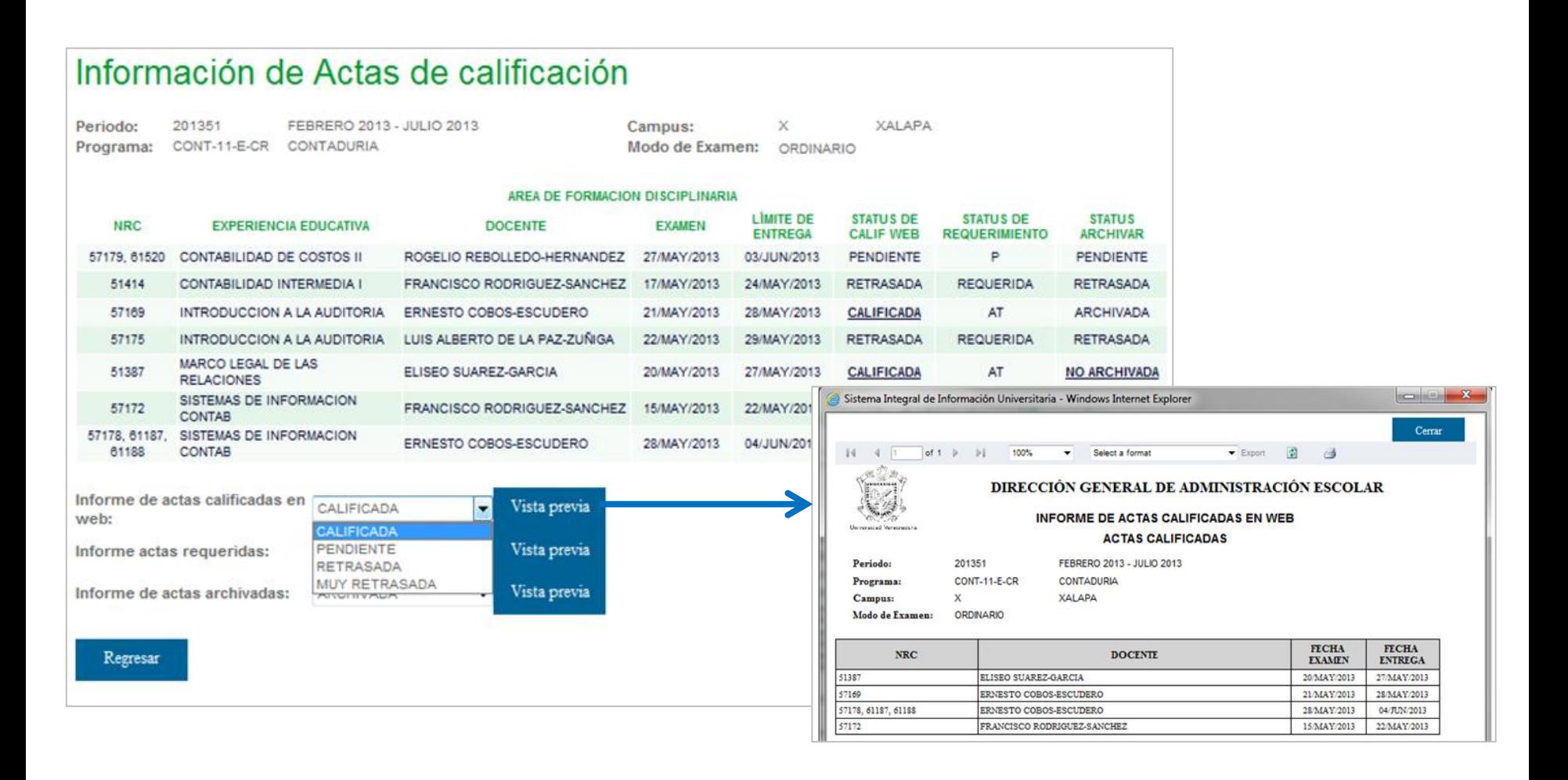

### **5.2 Reporte de actas por STATUS DE REQUERIMIENTO**

 Seleccione que estatus desea ( No requerida, requerida, a tiempo, pendiente) **Clic** en Vista previa para generar el reporte,

 **Clic** exportar para crear un archivo y enviarlo al secretario o en imprimir

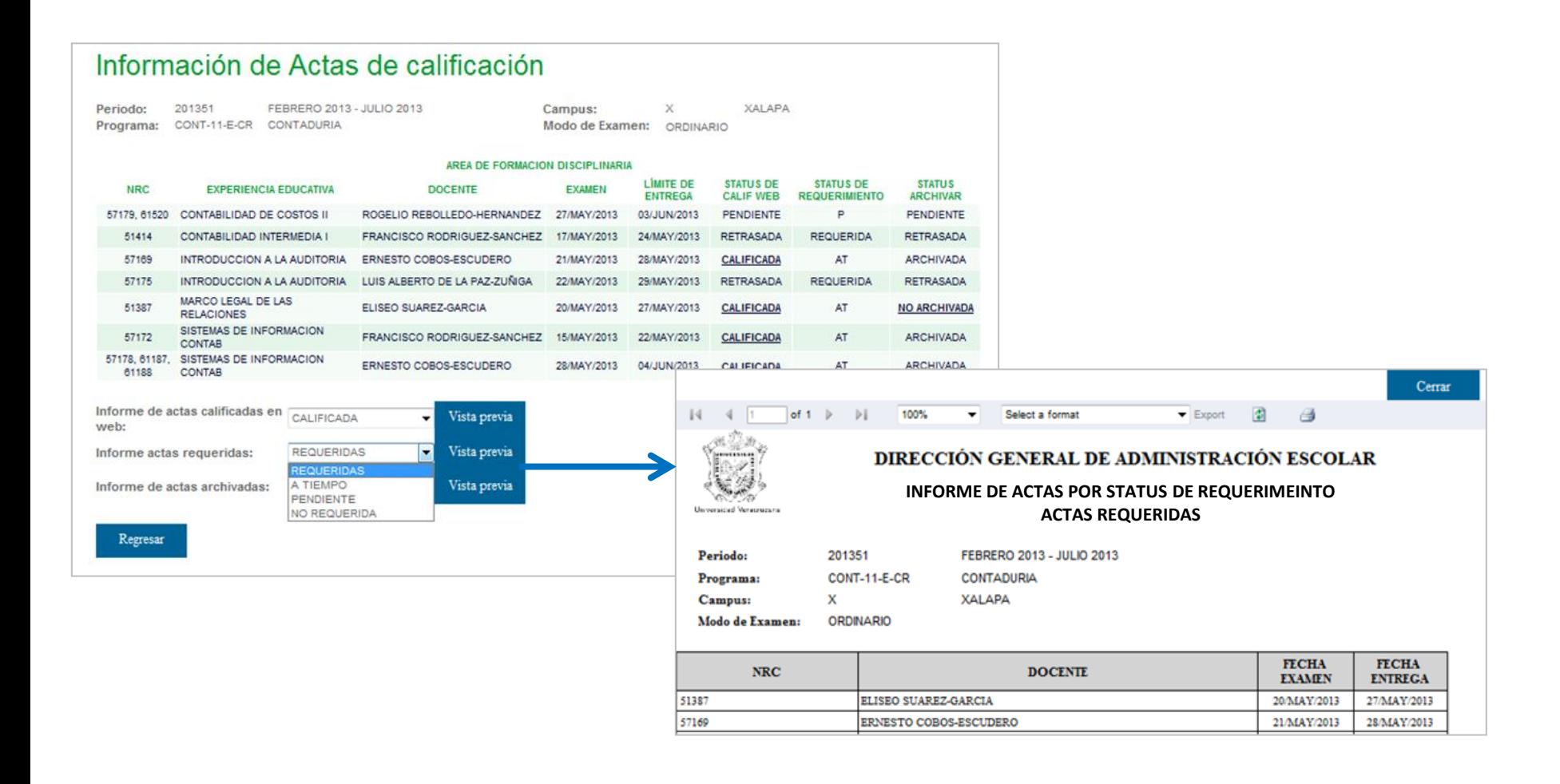

## **5.2 Reporte de actas por STATUS ARCHIVAR/ROLAR**

 Seleccione que estatus desea ( No archivada, Archivada , Retrasada) **Clic** en Vista previa para generar el reporte,

 **Clic** exportar para crear un archivo y enviarlo al secretario o en imprimir

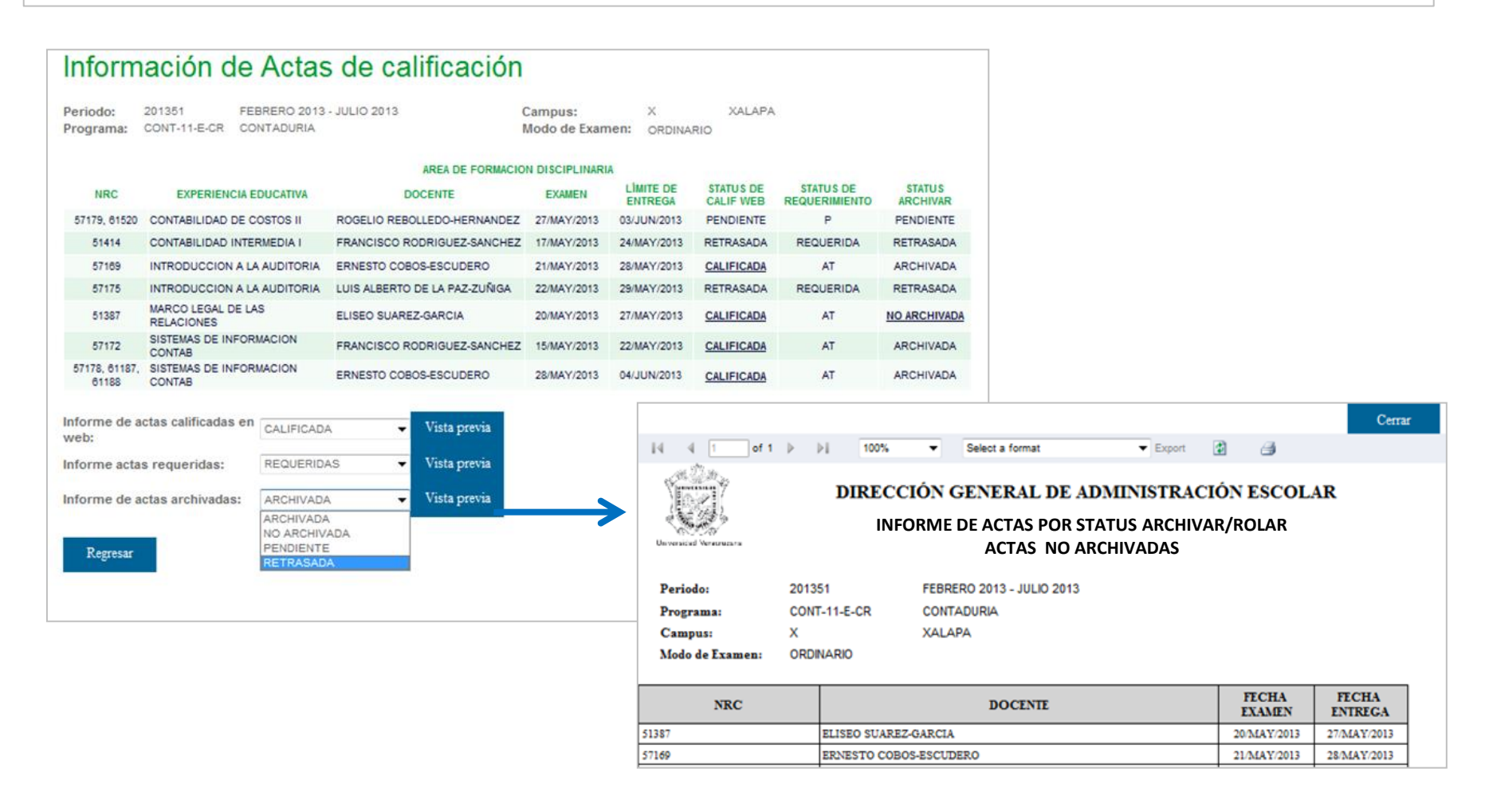

## **6.1 En caso de errores del docente en el llenado de actas**

- **6.1.1** Configurar fecha de examen en SWASECT, al guardar se asignará el nuevo FOLIO
- **6.1.2** En la forma SWAINEX se capturan alumnos con corrección de calificación , indicando período, folio y NRC.
- **6.1.3** Con ello se genera en el portal del profesor un acceso para un acta complementaria
- **6.1.4** El docente la llena y firma y el personal administrativo le da seguimiento.

## **6.2 En caso de problemas de errores en la inscripción del estudiante**

- **6.2.1** Configurar fecha de examen en SWASECT, al guardar se asignará el nuevo FOLIO
- **6.2.2** En la forma SWAINEX se capturan alumnos, asignando inscripción extemporánea, indicando período, folio y NRC.
- **6.2.3** Con ello se genera en el portal del profesor un acceso para un acta complementaria
- **6.3.4** El docente la llena y firma y el personal administrativo le da seguimiento.